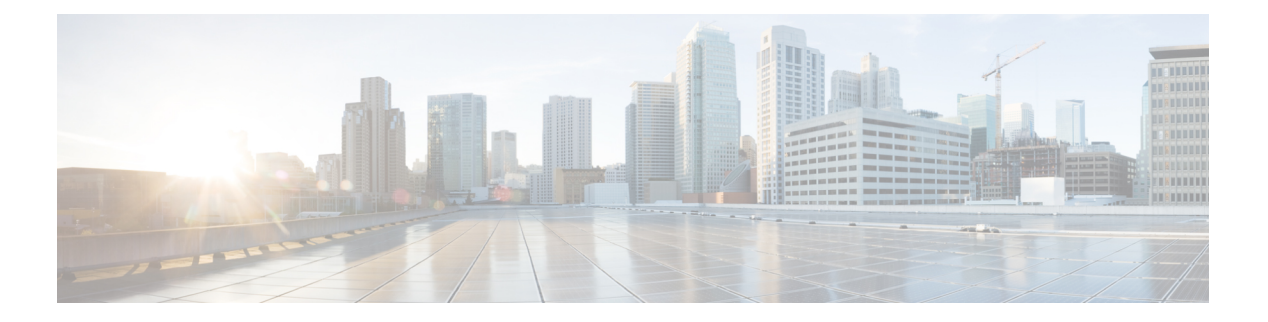

# 最近通话

- 最近通话列表, 第1页
- 查看最近通话, 第1页
- 查看 Webex 呼叫日志持续时间, 第3页
- Webex 呼叫的垃圾信息指示 ,第 4 页
- 从服务器查看呼叫日志, 第4页
- 返回最近通话, 第5页
- 清除最近通话列表, 第 5 页
- 从最近通话记录创建联系人 ,第 6 页
- 删除呼叫记录, 第7页
- 删除所有呼叫记录, 第7页

## 最近通话列表

可使用"最近通话"列表查看 180 个最近的个人呼叫和呼叫组。

如果"最近通话"列表条目数达到最大值,新条目将覆盖列表中最旧的条目。

在服务器上实施 STIR/SHAKEN 支持时, 电话会根据主叫方的 STIR/SHAKEN 验证结果, 在主叫方 ID旁边显示一个额外的图标。根据验证结果,电话会显示三种类型的图标。有关图标的详细信息, 请参阅查看最近通话, 第1页。

## 查看最近通话

查看以了解最近通话的人员。

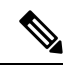

每条线路都有未接来电标识。您可以在电话屏幕上查看每条线路的未接来电数。未接电话标识的最 大值为 99。当您在电话屏幕上查看特定线路的所有来电或未接电话列表时,所选线路的未接电话标 识会被清除。 注释

由于最近通话列表有180个呼叫的显示限制,未接来电标识和未接来电的实际数量可能会有所不同。 拨出呼叫、未接来电和来电均包含在此限制数量内。 此外,某些过往的未接来电也可能被计入到未 接来电标识中。 在最近通话列表中,可能会将其覆盖掉。

#### 过程

#### 步骤 **1** 按设置。

步骤 **2** 执行以下操作之一:

- 桌面电话: 选择要查看的线路并按应用程序
- 会议电话:按设置。

步骤 **3** 选择最近通话以访问最近通话屏幕。

您也可以在电话主屏幕上按最近通话软键。只有当管理员在电话Web界面上配置了此软键时,您才 能看到它。

当您按最近通话软键时,它会自动转到所有呼叫屏幕。

步骤 **4** 在最近通话屏幕中,选择查看所有最近的呼叫,或从以下呼叫列表中查看特定类型的最近呼叫。

- 所有呼叫
- 未接呼叫
- 已接呼叫
- 已拨呼叫
- 显示以下位置的最近通话

要详细了解如何使用显示以下位置的最近通话选项查看呼叫日志,请参阅 从服务器查看呼叫日志 ,第 4 页。

您的管理员可以在此屏幕上为所有呼叫、已拨呼叫、已接收呼叫和未接呼叫列表配置选项、呼叫、 编辑呼叫、过滤和返回软键。 配置后,当您访问上述呼叫列表中的任何菜单时,可以看到这些软 键。 软键还可以显示为基于配置的呼叫列表选项菜单之一。

您的管理员可以启用支持以记录 Webex 呼叫。在所有呼叫屏幕中,如果呼叫以电话号码表示,则您 可以看到呼叫和编辑呼叫软键。 如果呼叫不以电话号码表示,电话不会显示这两个软键。

上述呼叫列表中的每个菜单都包含带以下菜单的选项软键。

• 过滤器 - 允许在按下时访问最近通话屏幕。

此菜单的可用性取决于管理员在电话 Web 界面上的软键配置。

• 编辑呼叫 - 按下时允许编辑任何呼叫条目详细信息。

此菜单的可用性取决于管理员在电话 Web 界面上的软键配置。

- 删除条目 按下时删除任何选定的条目。
- 删除列表 按下时删除所选菜单中的所有条目。
- 按名称排序 选择时按主叫方姓名排序。
- 添加联系人 向目录添加新联系人。

如果管理员启用支持以记录 Webex 呼叫,并且在所有呼叫屏幕中,呼叫以电话号码表示,则添 加联系人选项会出现。 如果呼叫不以电话号码表示,选项菜单中将不包含添加联系人选项。

注释

- •在电话上,主叫方 ID 旁边会显示一个额外的图标 <<>><>>>
,表示呼叫经过验证。 当您转到任何呼叫的呼叫详细信息时,可以查看呼叫是未接呼叫还是已应答的呼叫。
- 在电话上,主叫方 ID 旁边会显示一个额外的图标 <sup>20</sup> ,表示呼叫来自非法的主叫 方。
- 在电话上,主叫方 ID 旁边会显示一个额外的图标  $\bigcirc$  ,表示呼叫未经验证。

## 查看 **Webex** 呼叫日志持续时间

您可以查看已接和已拨 Webex 呼叫的持续时间。

#### 开始之前

- 电话已成功加入 Webex Cloud 服务器。
- 您的管理员会在您的电话上添加显示以下位置的最近通话菜单。
- 当您的管理员启用支持以显示 Webex 呼叫的日志时, "显示以下位置的最近通话"菜单中将出 现 **Webex** 选项。

#### 过程

步骤 **1** 选择最近通话以访问最近通话屏幕。

您也可以在电话主屏幕上按最近通话软键。只有当管理员在电话Web界面上配置了此软键时,您才 能看到它。

当您按最近通话软键时,它会自动转到所有呼叫屏幕。

步骤 **2** 在所有呼叫屏幕中,选择一个呼叫日志。

如果选择已拨呼叫或已接呼叫,您可以在持续时间字段中看到呼叫持续时间。 对于未接来电, 则没 有呼叫持续时间信息。

### **Webex** 呼叫的垃圾信息指示

如果您的电话已注册到 Webex 服务器,则电话会在通话会话、本地通话日志和 Webex 通话日志中显 示以下图标表示验证。

•在电话上,主叫方 ID 旁边会显示一个额外的图标  $\bigotimes$  ,表示呼叫经过验证。

注释 Cisco 8832 IP 会议电话不支持红色图标。

当您转到任何呼叫的呼叫详细信息时,可以查看呼叫是未接呼叫还是已应答的呼叫。

• 在电话上, 主叫方 ID 旁边会显示一个额外的图标 ...<br>

• 在电话上, 主叫方 ID 旁边会显示一个额外的图标 <sup>444</sup>, 表示呼叫未经验证。

## 从服务器查看呼叫日志

您可以查看 BroadWorks XSI 服务器呼叫日志、本地呼叫日志以及来自 Webex 云服务器的日志的单 独列表,具体取决于您的选择。

当用户浏览电话上的 BroadWorks 呼叫日志时,电话会对本地个人目录进行反向名称查找。

#### 开始之前

您的管理员会在您的电话上添加显示以下位置的最近通话菜单。

当您的管理员启用支持以显示 Webex 呼叫的日志时,显示以下位置的最近通话菜单中将出现 **Webex** 选项。

#### 过程

#### 步骤 **1** 按设置

步骤 **2** 选择最近通话。

步骤 **3** 选择显示以下位置的最近通话并选择一个选项。

- **XSI** 服务器:显示存储在服务器上以及从服务器传输的呼叫日志。
- 电话:显示存储在电话上的呼叫日志。
- **Webex**:显示存储在 Webex Cloud 服务器中的呼叫日志。

#### 步骤 **4** 单击设置。

您可以查看所有呼叫、未接来电、已接呼叫和已拨呼叫列表。

## 返回最近通话

过程

步骤 **1** 执行下列操作之一:

- 桌面电话—按应用程序 第 。
- 会议电话 按设置。

步骤 **2** 按最近通话。

如果您的管理员配置了未接软键并且有未接来电,您可以使用电话主屏幕上的未接软键访问未接来 电列表。

- 步骤 **3** 选择您要拨打的呼叫记录。
- 步骤 **4** (可选) 按编辑呼叫对呼叫记录进行编辑。
- 步骤 **5** 按呼叫。

## 清除最近通话列表

过程

步骤 **1** 按设置。

- 步骤 **2** 执行下列操作之一:
	- 桌面电话—按应用程序 <sup>。</sup>
	- 会议电话 按设置。

步骤 **3** 选择最近通话。

步骤 **4** 选择您要删除的列表。

最近通话

- 所有呼叫
- 未接呼叫
- 已接呼叫
- 已拨呼叫
- 显示以下位置的最近通话

步骤 **5** 按选项并选择全部删除。

步骤 **6** 按确定。

# 从最近通话记录创建联系人

过程

- 步骤 **1** 按设置。
- 步骤 **2** 选择最近通话。
- 步骤 **3** 选择列表中的一个项目。
	- 所有呼叫
	- 未接呼叫
	- 已接呼叫
	- 已拨呼叫
	- 显示以下位置的最近通话

要查看显示以下位置的最近通话选项中的呼叫,请参阅从服务器查看呼叫日志,第4页。

步骤 **4** 突出显示您要添加的一条记录。

步骤 **5** 按选项。

步骤 **6** 按添加联系人。

菜单标签显示要将联系人添加到的目标目录:

- 如果添加个人地址条目菜单显示,联系人将添加到本地个人通讯簿。
- 如果添加 **BroadSoft** 个人联系人菜单显示,联系人将添加到 BroadSoft 个人目录。

管理员可以更改目标目录。

步骤 **7** 按保存以添加联系人。

# 删除呼叫记录

过程

- 步骤 **1** 按设置。
- 步骤 **2** 选择最近通话。
- 步骤 **3** 选择查看所有最近通话,或查看某种类型的最近通话。
	- 所有呼叫
	- 未接呼叫
	- 已接呼叫
	- 已拨呼叫
	- 显示以下位置的最新记录
- 步骤 **4** 突出显示您要删除的单个记录或呼叫组。
- 步骤 **5** 按选项。
- 步骤 **6** 选择删除条目。
- 步骤 **7** 按确定。

# 删除所有呼叫记录

您可以删除电话上的所有呼叫历史记录。

#### 过程

- 步骤 **1** 按设置。
- 步骤 **2** 选择最近通话。
- 步骤 **3** 选择所有呼叫。
- 步骤 **4** 按选项并选择全部删除。
- 步骤 **5** 按确定。

删除所有呼叫记录

 $\mathbf I$ 

当地语言翻译版本说明

思科可能会在某些地方提供本内容的当地语言翻译版本。请注意,翻译版本仅供参考,如有任何不 一致之处,以本内容的英文版本为准。